### Journey 1: Viewing a unit

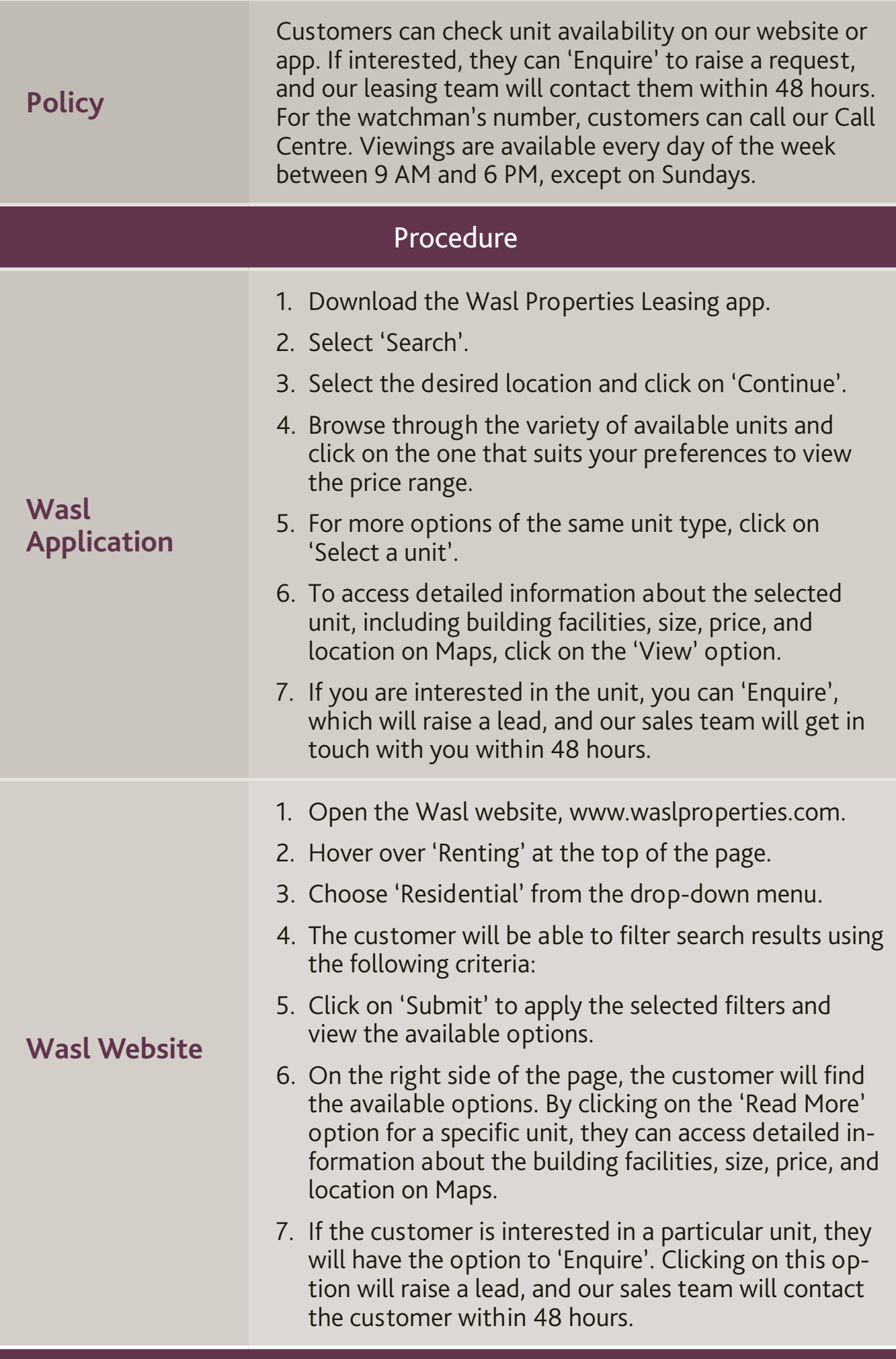

#### Journey 2: Leasing a unit

#### **Policy**

Interested customers can 'Lease Now' a unit by selecting 'Single' or 'Married' and providing salary and job details. If 'Single,' our team will contact them to complete the lease process. For 'Married,' tenants should provide documents and make payments directly. Salary must be double the rent. The first payment should be made by card. Failure to provide the documents within 48 hours cancels the contract, and the refund will be made in 7 days (excluding commission). No temporary bookings are allowed. Accepted payment methods: Card/Cheque, 1/2/4/12 instalments. The contract will start 7 days after payment.

### 8009275 | wasl.ae  $X \times Y$   $\odot$   $Y \times \cdots$   $\odot$   $Y \times \cdots \times Y$

WQSI

### Procedure

### **Wasl Application**

- 1. Sign in to your account.
- 2. Click on 'Home'.
- 3. From the drop-down menu for location, select your desired location.
- 4. Click 'Continue'.
- 5. Choose the properties you wish to lease.
- 6. Click 'Select a unit'.
- 7. Once you've chosen a unit, click 'Lease Now'.
- 8. Fill in the following details:
	- Job title
	- Monthly income
	- Marital status (Select 'Married'/'Single')
	- Tick the box to agree to the terms and conditions.
	- Click 'Continue'.
	- On the Confirm Contract Info page, enter the OTP (One-Time Password) and check the box for Terms and Conditions.
	- Click 'Continue'.
- 9. A pop-up message will appear; click on 'Confirm'.
- 10.If 'Single' is selected, then a ticket will be raised and the leasing team will contact them to discuss. If the selection is'Married' then it will follow on to next step.
- 11.Upload all the required documents.
- 12.Click 'Continue'.
- 13.Review the Payment Details and choose the number of instalments.
- 14.Review the number of instalments and check the box "I agree to the Terms & Conditions."
- 15.Click 'Continue'.
- 16.You will be redirected to the 'Payment Gateway' page.
- 17.Input the details of your card.
- 18.Click 'Next' to complete the transaction.
- 1. Visit the Wasl website.

#### **Wasl Website**

- 2. Choose the property you want to lease and click 'Lease Now'.
- 3. Select the specific unit you're interested in and click 'Lease Now' again.
- 4. Log in with your Username and Password.
- 5. Fill in the following details:
	- Job title
	- Monthly income
	- Marital status (Select 'Married'/'Single')
	- Tick the box to agree to the terms and conditions.

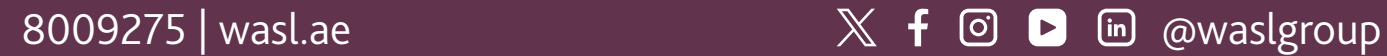

WQSI

Procedure **Wasl Website**  • Click 'Continue'. • On the Confirm Contract Info page, enter the OTP (One-Time Password) and check the box for Terms and Conditions. • Click 'Continue'. 6. Click 'Continue' again. 7. Confirm the new lease and input the OTP (One-Time Password) received via SMS. 8. Click 'Continue'. 9. If "Single" is selected, then a ticket will be raised and the leasing team will contact them to discuss. If the selection is 'Married', then it will follow on to next step. 10.Upload all the required documents. 11. Click 'Continue'. 12.Review the Payment Summary and choose the number of instalments. 13.Click 'Continue'. 14.Choose the payment mode (Card or cheque). 15.Click 'Continue'. 16.You will be redirected to the Payment Gateway page. 17.Input the details of your card. 18.Click 'Next' to complete the transaction. Journey 3: Move In Customers can check unit availability on our website or app. If interested, they can 'Enquire' to raise a request,

**Policy**

and our leasing team will contact them within 48 hours. For the watchman's number, customers can call our Call Centre. Viewings are available every day of the week between 9 AM and 6 PM, except on Sundays.

Procedure: No steps through App/web.

Journey 4: Raise requests.

Journey 5: Renewals

**Policy**

Tenants can renew their contract through our App or website within the last 30 days of the contract. A grace period of at least 7 days from the contract's expiry date is provided for renewal, as per clause 2.3 in each account. If the renewal exceeds this grace period, a late renewal penalty of 10% of the total annual rent fee will be added to their online account.

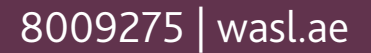

### 8009275 | wasl.ae  $X \nmid \mathbb{C}$   $\mathbb{D}$  and  $\mathbb{R}$   $\mathbb{D}$  and  $\mathbb{D}$  and  $\mathbb{D}$  and  $\mathbb{D}$  and  $\mathbb{D}$  and  $\mathbb{D}$  and  $\mathbb{D}$  and  $\mathbb{D}$  and  $\mathbb{D}$  and  $\mathbb{D}$  and  $\mathbb{D}$  and  $\mathbb{D}$  and  $\mathbb{D}$  and

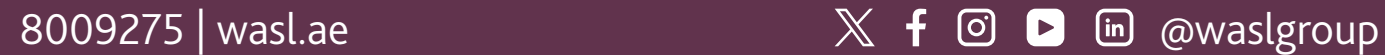

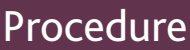

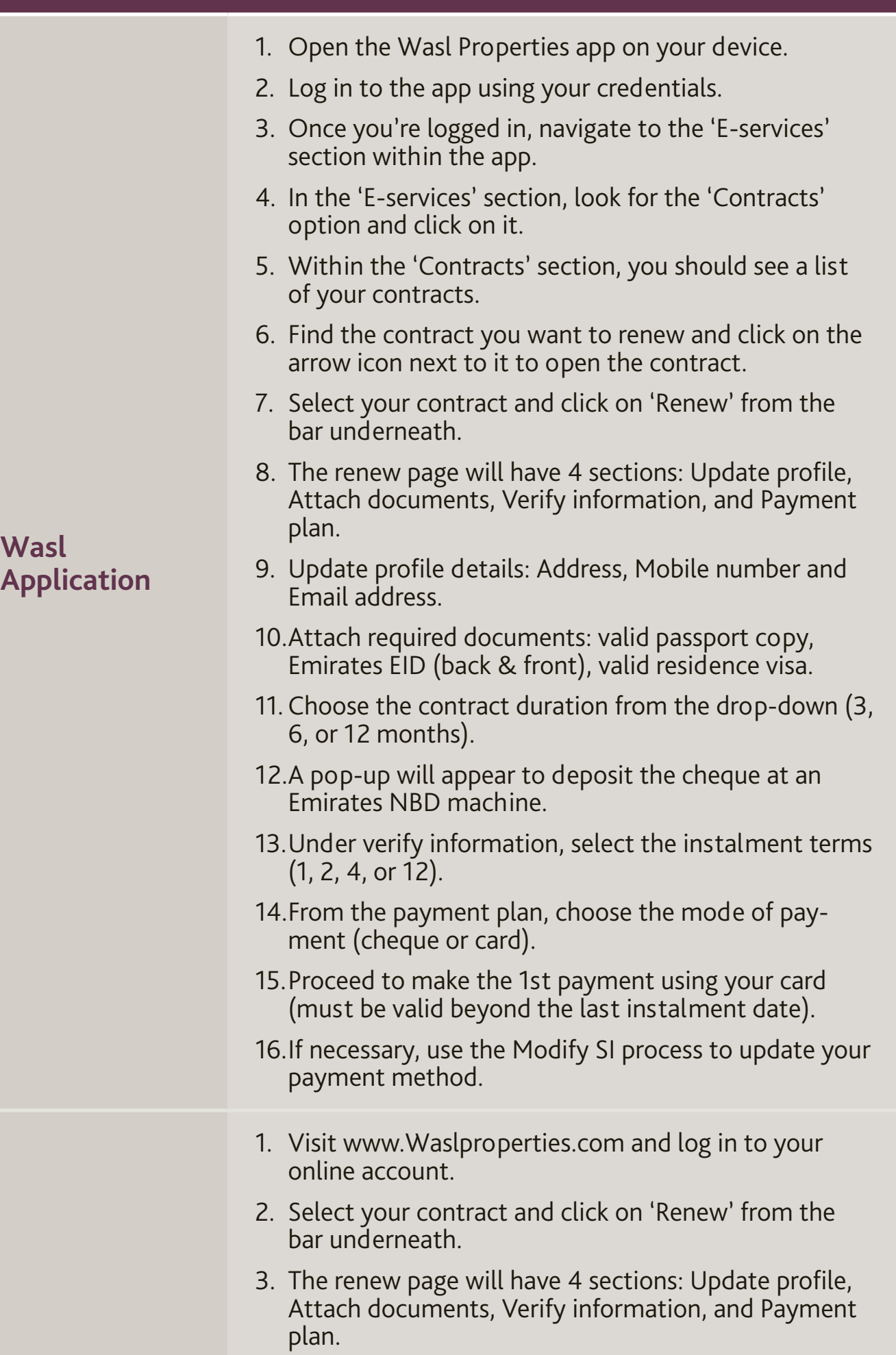

#### **Wasl Website**

**W**<br>**A** 

4. Update profile details: Address, Mobile number and Email address.

- 
- 5. Attach required documents: valid passport copy, Emirates EID (back & front), valid residence visa.
- 6. Choose the contract duration from the drop-down (3, 6, or 12 months).
- 7. A pop-up will appear to deposit the cheque at an Emirates NBD machine.
- 8. Under verify information, select the instalment terms (1, 2, 4, or 12).
- 9. From the payment plan, choose the mode of payment (cheque or card).

wasl

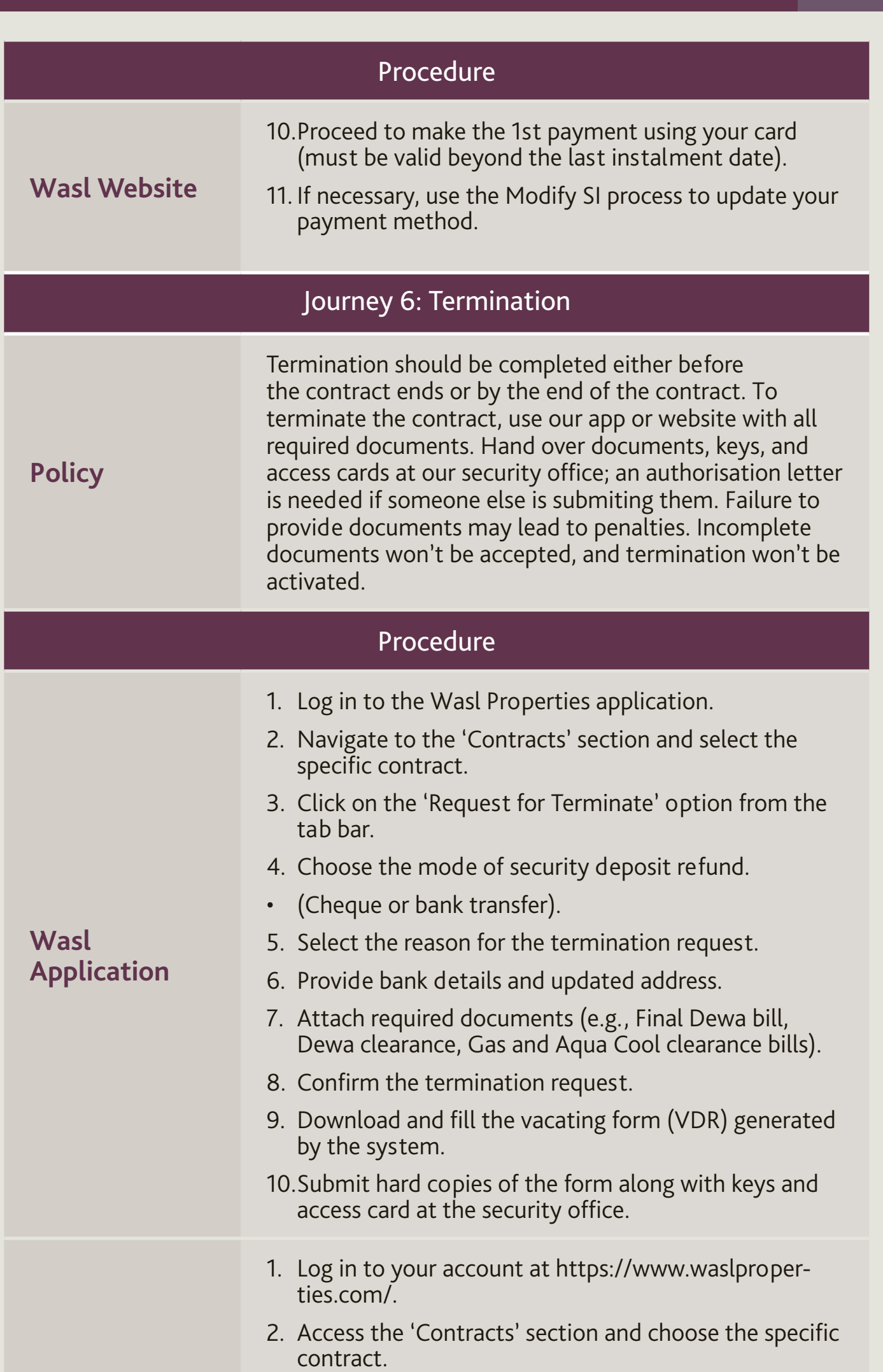

#### **Wasl Website**

- 3. Click on the 'Request for termination' option from the tab bar.
- 4. Choose the mode of security deposit refund.
	- (Cheque or bank transfer).
- 5. Select the reason for the termination request.
- 6. Provide bank details and updated address.
- 7. Attach required documents.
- 8. Confirm the termination request.
- 9. Download and fill the generated vacating form (VDR).
- 10.Submit hard copies of the form, keys, and access card at the security office.

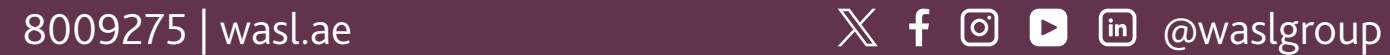

We will keep you updated on the progress of your lease every step of the way, so no need to follow up with the Wasl customer service.

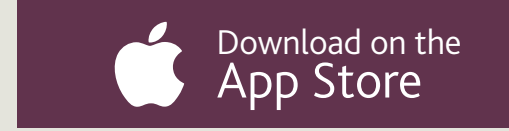

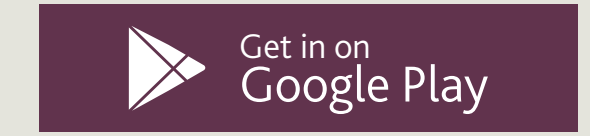

If you are interested in leasing a new unit and would like to see our inventory, please download the Wasl Leasing app.

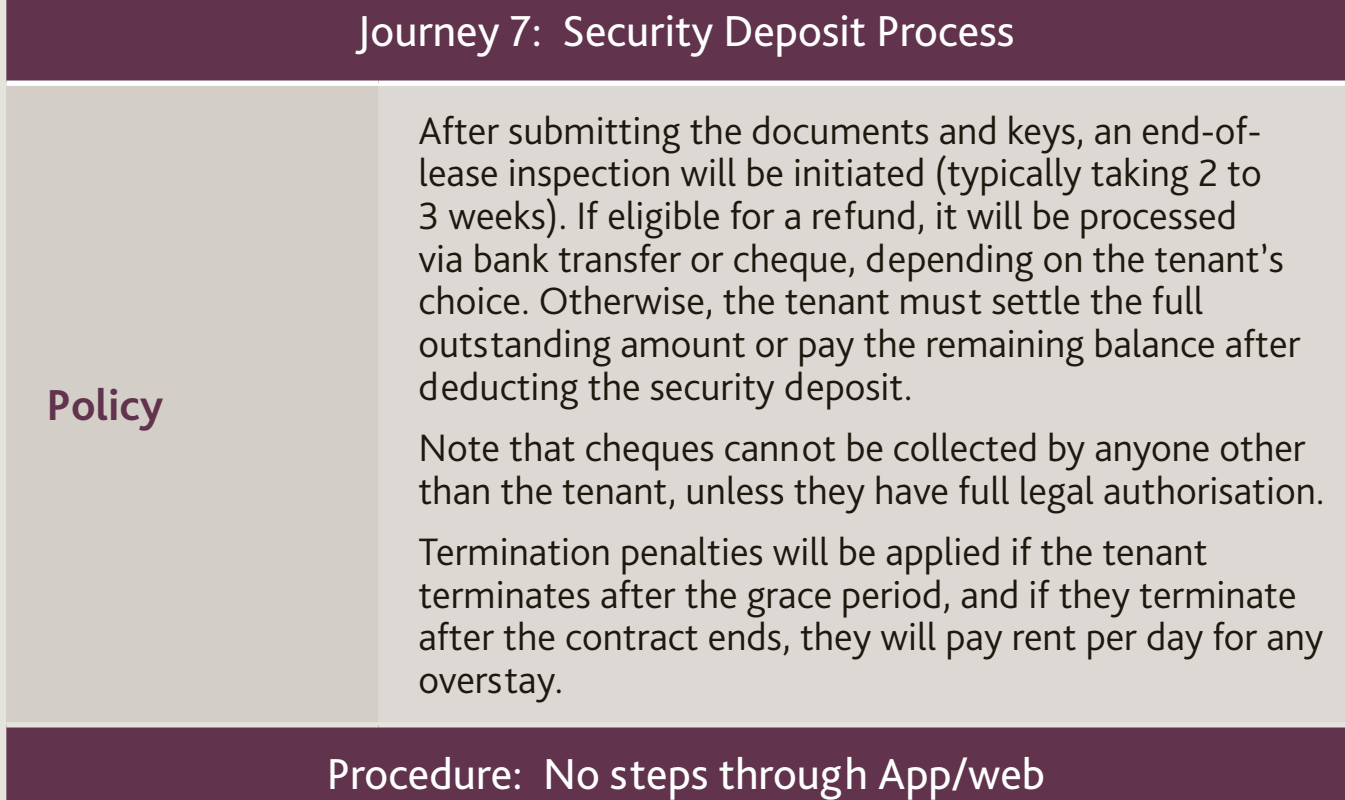

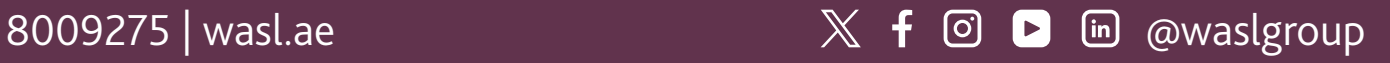